# **PRIMERGY F250/P250** 使用上の注意

このたびは、弊社の PRIMERGY(プライマジー) F250/P250 をお買い求めいただきまして、誠にありがとう ございます。本サーバをご使用になる上での注意事項がございますので、本書をよくお読みの上ご使用願 います。

> 平成 14 年 12 月 富士通株式会社

## 1. BIOS セットアップユーティリティについての追記事項 (関連ページ F250 ハードウェアガイド P108~P109、 P250 ハードウェアガイド P102~P103 )(追記・訂正)

BIOS セットアップユーティリティ内の以下の設定項目について以下の設定を追記・訂正致します。

### 1.1 設定項目の追加

#### ・[Advanced]メニュー

[Advanced System Configuration] – [Hot Spare Memort Feature] (追記): ■Disabled(設定変更禁止) □Enabled

[Advanced System Configuration] – [CPU Clock Throttling Delay] (追記): ■None(設定変更禁止)

 $\Box 1$ min □5min  $\Box$ 10min  $\square$ 20min □30min □60min

#### 1.2 設定値の追加

・[Server]メニュー

[Memory Status] ◎Enabled(工場出荷設定)

□Disabled(追加)

□Failed □Failed □Failed □Failed □Failed

# 2. BIOS セットアップユーティリティについての訂正事項 (関連ページ F250 ハードウェアガイド P108~P109、P250 ハードウェアガイド P102~P103 )(訂正)

BIOS セットアップユーティリティ内の以下の設定項目順序について訂正致します。

## ・[Advanced]メニュー配下の[Advanced System Configuration]の設定項目の順序が以下の通り変更になり ました。機能及び工場出荷時の設定に変更はありません。

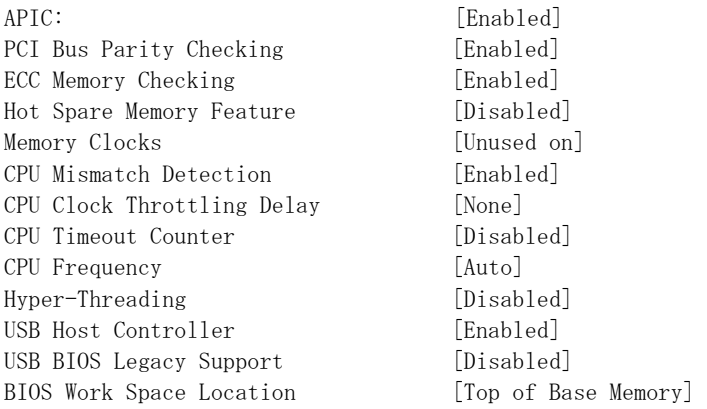

#### 3. PXE 機能をご使用になる場合の注意事項

PXE 機能をご使用になる場合は、以下の手順で BIOS 設定を行ってください。

- 1. BIOS セットアップユーティリティで、以下のように設定します。 [Main]メニュー配下の[Boot Option]にある[MultiBoot for HDs]の設定を、[Disabled]から [Enabled]に変更します。 さらに、[Advanced]メニュー配下の[Peripheral Configuration]にある[LAN Remote Boot]の 設定を、[Disabled]から[PXE]に変更します。 その後、[Exit]メニューで[Save Changes & Exit]を選択して、一度 BIOS セットアップユー ティリティを終了します。
- 2. 必要に応じて、PXE によるブートの優先順位を変更します。 再び BIOS セットアップユーティリティを起動し、[Main]メニュー配下の[Boot Option]で、 [Boot Sequence]の設定を変更します。[BootManage UNDI, PXE-2.0…]という項目が PXE に よるブートをあらわしていますので、この項目にカーソルをあわせて、[+/-]キーで PXE の ブートの優先順位を変更してください。

以上